## Attendee controls in a meeting

## **Overview**

When you join a Zoom meeting hosted by another user, you are considered an attendee. The user who scheduled the meeting or was selected to be the alternative host (if the host is unable to join) will have [host controls.](https://support.zoom.us/hc/en-us/articles/201362603-What-Are-the-Host-Controls-)

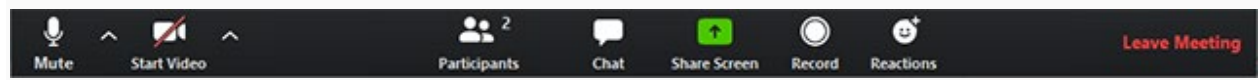

## **Prerequisites**

- Zoom desktop client for macOS, Windows, or Linux
- Zoom mobile app for iOS or Android

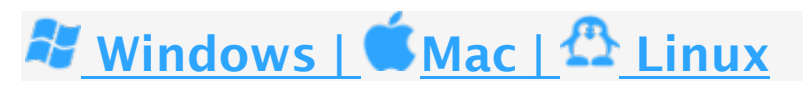

The attendee controls appear at the bottom of your screen if you're not currently screen

sharing.

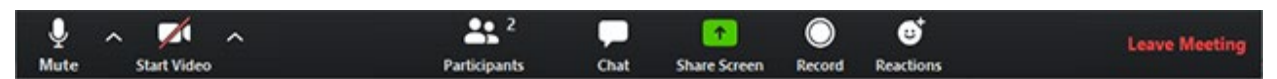

Attendees have access to these features:

Mute / Unmute: Mute and unmute your microphone.

Audio Controls (click the  $\wedge$  arrow next to **Mute** / **Unmute**): Allows you to change the microphone and speaker that Zoom is currently using on your computer, leave computer audio, and access the full [audio settings.](https://support.zoom.us/hc/en-us/articles/201362623-About-Settings)

Tip: Use the following [keyboard shortcuts](https://support.zoom.us/hc/en-us/articles/205683899) to mute or unmute yourself. You can also use push [to talk](https://support.zoom.us/hc/en-us/articles/360000510003) if you want to unmute yourself by holding the spacebar.

- Windows:  $Alt + A$
- Mac: Shift + Command + A

Start Video / Stop Video: Turns your camera on or off.

Video Controls (click the  $\wedge$  arrow next to Start Video / Stop Video): Change cameras if you have multiple cameras, select a [virtual background](https://support.zoom.us/hc/en-us/articles/210707503-Virtual-Background) (if enabled), or access your full video [settings.](https://support.zoom.us/hc/en-us/articles/201362623-About-Settings)

Participants: See who's currently in the meeting and *invite others*. You can also access to these options:

- Rename: Hover over your name and click Rename to change your screen name displayed to other participants.
- [Non-verbal feedback](https://support.zoom.us/hc/en-us/articles/115001286183) icons (if enabled by the host): Places an icon beside your name to quickly notify the host.

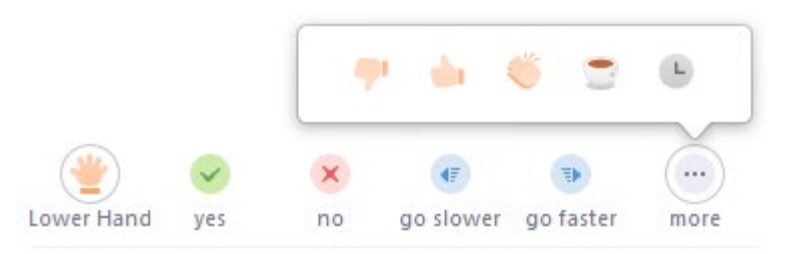

Share Screen: Start a screen share (if the host allows). You will be able to select the desktop or application you want to share. [Learn more.](https://support.zoom.us/hc/en-us/articles/201362153-How-Do-I-Share-My-Screen-)

Chat: Access the chat window to chat with the participants. [Learn more.](https://support.zoom.us/hc/en-us/articles/203650445-In-Meeting-Chat)

Leave Meeting: Leave the meeting while it continues for the other participants. Only the host can [end the meeting.](https://support.zoom.us/hc/en-us/articles/201362603-Host-Controls-in-a-Meeting)